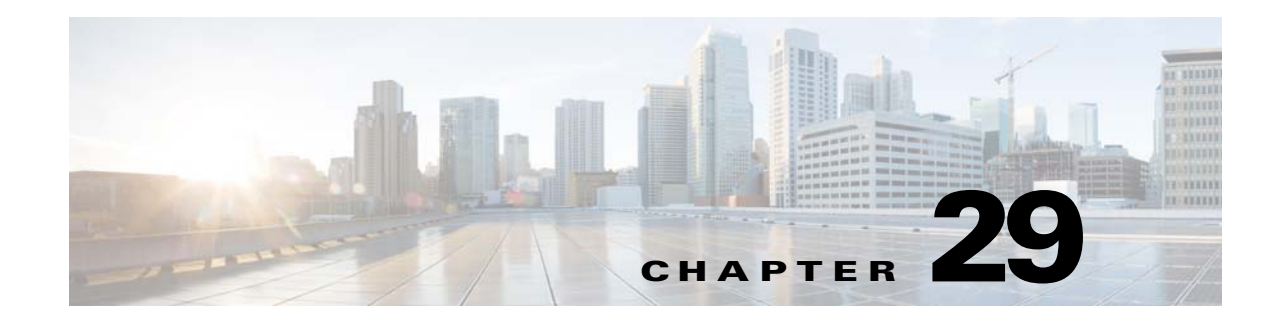

# **Configuring Filtering Services**

This chapter describes how to use filtering services to provide greater control over traffic passing through the ASA and includes the following sections:

- **•** [Information About Web Traffic Filtering, page 29-1](#page-0-0)
- **•** [Configuring Filtering Rules, page 29-8](#page-7-0)
- **•** [Filtering the Rule Table, page 29-13](#page-12-0)
- **•** [Defining Queries, page 29-14](#page-13-0)
- **•** [Filtering URLs and FTP Requests with an External Server, page 29-4](#page-3-0)

# <span id="page-0-0"></span>**Information About Web Traffic Filtering**

You can use web traffic filtering in two distinct ways:

- **•** Filtering ActiveX objects or Java applets
- **•** Filtering with an external filtering server

Instead of blocking access altogether, you can remove specific undesirable objects from web traffic, such as ActiveX objects or Java applets, that may pose a security threat in certain situations.

You can use web traffic filtering to direct specific traffic to an external filtering server, such an Secure Computing SmartFilter (formerly N2H2) or the Websense filtering server. You can enable long URL, HTTPS, and FTP filtering using either Websense or Secure Computing SmartFilter for web traffic filtering. Filtering servers can block traffic to specific sites or types of sites, as specified by the security policy.

 $\mathbf I$ 

**Note** URL caching will only work if the version of the URL server software from the URL server vendor supports it.

Because web traffic filtering is CPU-intensive, using an external filtering server ensures that the throughput of other traffic is not affected. However, depending on the speed of your network and the capacity of your web traffic filtering server, the time required for the initial connection may be noticeably slower when filtering traffic with an external filtering server.

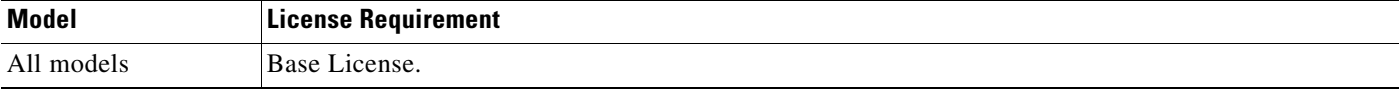

### **Guidelines and Limitations for ActiveX Filtering**

This section includes the guidelines and limitations for this feature.

#### **Context Mode Guidelines**

Supported in single and multiple context mode.

#### **Firewall Mode Guidelines**

Supported in routed and transparent firewall mode.

#### **IPv6 Guidelines**

Does not support IPv6.

### **Configuring ActiveX Filtering**

To remove ActiveX objects in HTTP traffic that is passing through the ASA, enter the following command:

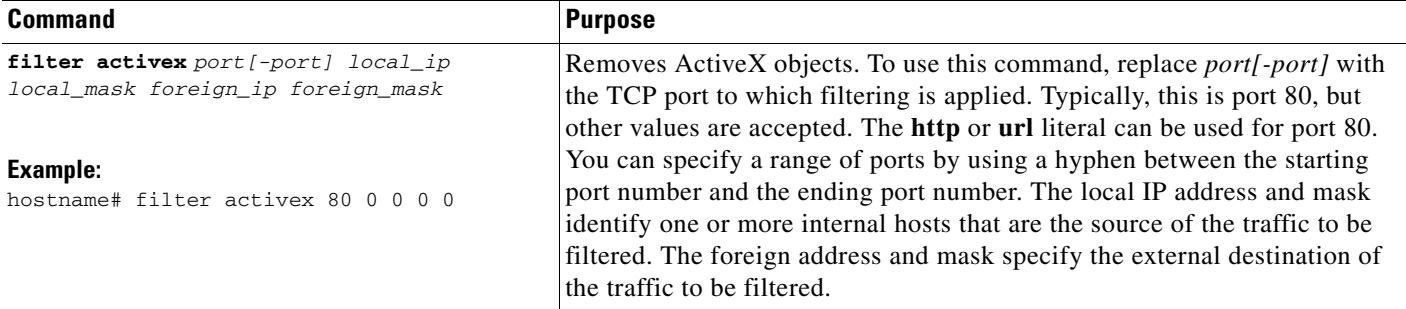

### **Configuration Examples for ActiveX Filtering**

You can set either address to **0.0.0.0** (or in shortened form, **0**) to specify all hosts. You can use **0.0.0.0** for either mask (or in shortened form, **0**) to specify all masks. This command specifies that the ActiveX object blocking applies to HTTP traffic on port 80 from any local host and for connections to any foreign host.

The following example shows how to configure ActiveX filtering to block all outbound connections:

```
ciscoasa(config)# filter activex 80 0 0 0 0
```
The following example shows how to remove ActiveX filtering:

ciscoasa(config)# **no filter activex 80 0 0 0 0**

a ka

## **Feature History for ActiveX Filtering**

[Table 29-1](#page-2-0) lists the release history for ActiveX Filtering. ASDM is backwards-compatible with multiple platform releases, so the specific ASDM release in which support was added is not listed.

<span id="page-2-0"></span>*Table 29-1 Feature History for ActiveX Filtering*

| <b>Feature Name</b> | <b>Platform</b><br>Releases | <b>Feature Information</b>                                                                                                    |
|---------------------|-----------------------------|----------------------------------------------------------------------------------------------------|
| ActiveX filtering   | 7.0(1)                      | Filters specific undesirable objects from HTTP traffic, such as ActiveX<br>objects, which may pose a security threat in certain situations. |

# **Configuring Java Applet Filtering**

This section includes the following topics:

- [Information About Java Applet Filtering, page 29-3](#page-2-1)
- **•** [Licensing Requirements for Java Applet Filtering, page 29-3](#page-2-2)
- **•** [Guidelines and Limitations for Java Applet Filtering, page 29-4](#page-3-1)
- **•** Configuring Java Applet Filtering, page 69-5
- Configuration Examples for Java Applet Filtering, page 69-5
- **•** Feature History for Java Applet Filtering, page 69-6

## <span id="page-2-1"></span>**Information About Java Applet Filtering**

Java applets may pose security risks because they can contain code intended to attack hosts and servers on a protected network. You can remove Java applets with the **filter java** command.

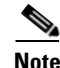

I

**Note** Use the **filter activex** command to remove Java applets that are embedded in <object> tags.

The **filter java** command filters out Java applets that return to the ASA from an outbound connection. You still receive the HTML page, but the web page source for the applet is commented out so that the applet cannot execute. The **filter java** command does not filter clientless SSL VPN traffic.

### <span id="page-2-2"></span>**Licensing Requirements for Java Applet Filtering**

The following table shows the licensing requirements for Java applet filtering:

*Table 29-2 Licensing Requirements*

| Model      | <b>License Requirement</b> |  |
|------------|----------------------------|--|
| All models | Base License.              |  |

## <span id="page-3-1"></span>**Guidelines and Limitations for Java Applet Filtering**

This section includes the guidelines and limitations for this feature.

#### **Context Mode Guidelines**

Supported in single and multiple context mode.

#### **Firewall Mode Guidelines**

Supported in routed and transparent firewall mode.

#### **IPv6 Guidelines**

# <span id="page-3-0"></span>**Filtering URLs and FTP Requests with an External Server**

This section describes how to filter URLs and FTP requests with an external server and includes the following topics:

- [Information About URL Filtering, page 29-4](#page-3-2)
- **•** [Licensing Requirements for URL Filtering, page 29-5](#page-4-0)
- **•** [Guidelines and Limitations for URL Filtering, page 29-5](#page-4-1)
- **•** [Identifying the Filtering Server, page 29-5](#page-4-2)
- **•** [Configuring Additional URL Filtering Settings, page 29-7](#page-6-0)
- **•** [Feature History for URL Filtering, page 29-15](#page-14-0)

### <span id="page-3-2"></span>**Information About URL Filtering**

You can apply filtering to connection requests originating from a more secure network to a less secure network. Although you can use ACLs to prevent outbound access to specific content servers, managing usage this way is difficult because of the size and dynamic nature of the Internet. You can simplify configuration and improve ASA performance by using a separate server running one of the following Internet filtering products:

- **•** Websense Enterprise for filtering HTTP, HTTPS, and FTP.
- **•** McAfee SmartFilter (formerly N2H2) for filtering HTTP, HTTPS, FTP, and long URL filtering.

In long URLs, the URL in the Referer field might contain a "host:" text string, which could cause the HTTP GET header to be incorrectly parsed as containing the HTTP Host parameter. The ASA, however, correctly parses the Referer field even when it contains a "host:" text string and forwards the header to the McAfee SmartFilter server with the correct Referer URL.

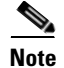

**Note** URL caching will only work if the version of the URL server software from the URL server vendor supports it.

Although ASA performance is less affected when using an external server, you might notice longer access times to websites or FTP servers when the filtering server is remote from the ASA.

When filtering is enabled and a request for content is directed through the ASA, the request is sent to the content server and to the filtering server at the same time. If the filtering server allows the connection, the ASA forwards the response from the content server to the originating client. If the filtering server denies the connection, the ASA drops the response and sends a message or return code indicating that the connection was not successful.

If user authentication is enabled on the ASA, then the ASA also sends the username to the filtering server. The filtering server can use user-specific filtering settings or provide enhanced reporting about usage.

### <span id="page-4-0"></span>**Licensing Requirements for URL Filtering**

The following table shows the licensing requirements for URL filtering:

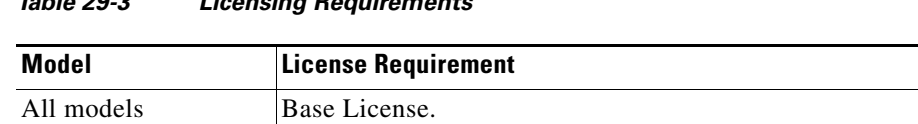

### <span id="page-4-1"></span>**Guidelines and Limitations for URL Filtering**

This section includes the guidelines and limitations for this feature.

#### **Context Mode Guidelines**

Supported in single and multiple context mode.

*Table 29-3 Licensing Requirements*

#### **Firewall Mode Guidelines**

Supported in routed and transparent firewall mode.

#### **IPv6 Guidelines**

Does not support IPv6.

### <span id="page-4-2"></span>**Identifying the Filtering Server**

You can identify up to four filtering servers per context. The ASA uses the servers in order until a server responds. In single mode, a maximum of 16 of the same type of filtering servers are allowed. You can only configure a single type of server (Websense or Secure Computing SmartFilter) in your configuration.

```
J.
```
I

**Note** You must add the filtering server before you can configure filtering for HTTP or HTTPS.

To specify the external filtering server, perform the following steps:

- **Step 1** In the ASDM main window, choose **Configuration > Firewall > URL Filtering Servers**.
- **Step 2** In the URL Filtering Server Type area, click one of the following options:
	- **• Websense**
	- **• Secure Computing SmartFilter**

**Cisco ASA Series Firewall ASDM Configuration Guide**

- **Step 3** If you chose the second option, enter the Secure Computing SmartFilter port number if it is different than the default port number, which is 4005.
- **Step 4** In the URL Filtering Servers area, click **Add**.

If you chose the Websense option, the Add Parameters for Websense URL Filtering dialog box appears.

- **•** Choose the interface on which the URL filtering server is connected from the drop-down list.
- **•** Enter the IP address of the URL filtering server.
- **•** Enter the number of seconds after which the request to the URL filtering server times out. The default is 30 seconds.
- In the Protocol area, to specify which TCP version to use to communicate with the URL filtering server, click one of the following radio buttons:
	- **–** TCP 1
	- **–** TCP 4
	- **–** UDP 4
- Enter the maximum number of TCP connections allowed for communicating with the URL filtering server, and click **OK**.

The new Websense URL filtering server properties appear in the URL Filtering Servers pane. To change these properties, click **Edit**. To add more Websense URL filtering servers after you have added the first Websense URL filtering server, click **Add** or **Insert**. To remove a Websense URL filtering server, click **Delete**.

If you chose the Secure Computing SmartFilter URL Filtering option, the Add Parameters for Secure Computing SmartFilter URL Filtering dialog box appears.

- **•** Choose the interface on which the URL filtering server is connected from the drop-down list.
- **•** Enter the IP address of the URL filtering server.
- **•** Enter the number of seconds after which the request to the URL filtering server times out. The default is 30 seconds.
- In the Protocol area, to specify which protocol type to use to communicate with the URL filtering server, click one of the following radio buttons:
	- **–** TCP
	- **–** UDP
- **•** Enter the maximum number of TCP connections allowed for communicating with the URL filtering server, and click **OK**.

The new Secure Computing SmartFilter URL filtering server properties appear in the URL Filtering Servers pane. To change these properties, click **Edit**. To add more Secure Computing SmartFilter URL filtering servers after you have defined the first Secure Computing SmartFilter URL filtering server, click **Add** or **Insert**. To remove a Secure Computing SmartFilter URL filtering server, click **Delete**.

### <span id="page-6-0"></span>**Configuring Additional URL Filtering Settings**

After you have accessed a website, the filtering server can allow the ASA to cache the server address for a certain period of time, as long as each website hosted at the address is in a category that is permitted at all times. When you access the server again, or if another user accesses the server, the ASA does not need to consult the filtering server again to obtain the server address.

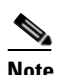

**Note** Requests for cached IP addresses are not passed to the filtering server and are not logged. As a result, this activity does not appear in any reports.

This section describes how to configure additional URL filtering settings and includes the following topics:

- **•** [Buffering the Content Server Response, page 29-7](#page-6-1)
- **•** [Caching Server Addresses, page 29-7](#page-6-2)
- **•** [Filtering HTTP URLs, page 29-8](#page-7-1)

### <span id="page-6-1"></span>**Buffering the Content Server Response**

When you issue a request to connect to a content server, the ASA sends the request to the content server and to the filtering server at the same time. If the filtering server does not respond before the content server, the server response is dropped. This behavior delays the web server response for the web client, because the web client must reissue the request.

By enabling the HTTP response buffer, replies from web content servers are buffered, and the responses are forwarded to the requesting client if the filtering server allows the connection. This behavior prevents the delay that might otherwise occur.

To configure buffering for responses to HTTP or FTP requests, perform the following steps:

- **Step 1** In the URL Filtering Servers pane, click **Advanced** to display the Advanced URL Filtering dialog box.
- **Step 2** In the URL Buffer Size area, check the **Enable buffering** check box.
- **Step 3** Enter the number of 1550-byte buffers. Valid values range from 1 to 128.
- **Step 4** Click **OK** to close this dialog box.

### <span id="page-6-2"></span>**Caching Server Addresses**

After you access a website, the filtering server can allow the ASA to cache the server address for a certain period of time, as long as each website hosted at the address is in a category that is permitted at all times. When you access the server again, or if another user accesses the server, the ASA does not need to consult the filtering server again.

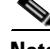

**Note** Requests for cached IP addresses are not passed to the filtering server and are not logged. As a result, this activity does not appear in any reports. You can accumulate Websense run logs before using the **url-cache** command.

To improve throughput, perform the following steps:

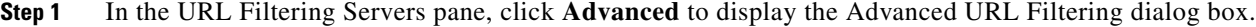

- **Step 2** In the URL Cache Size area, check the **Enable caching based on** check box to enable caching according to the specified criteria.
- **Step 3** Click one of the following radio buttons:
	- Destination Address—This option caches entries according to the URL destination address. Choose this setting if all users share the same URL filtering policy on the Websense server.
	- Source/Destination Address—This option caches entries according to both the source address that initiates the URL request and the URL destination address. Choose this setting if users do not share the same URL filtering policy on the server.
- **Step 4** Enter the cache size within the range from 1 to 128 (KB).
- **Step 5** Click **OK** to close this dialog box.

#### <span id="page-7-1"></span>**Filtering HTTP URLs**

This section describes how to configure HTTP filtering with an external filtering server and includes the following topics:

**•** [Enabling Filtering of Long HTTP URLs, page 29-8](#page-7-2)

#### <span id="page-7-2"></span>**Enabling Filtering of Long HTTP URLs**

By default, the ASA considers an HTTP URL to be a long URL if it is greater than 1159 characters. You can increase the maximum length allowed.

To configure the maximum size of a single URL, perform the following steps:

- **Step 1** In the URL Filtering Servers pane, click **Advanced** to display the Advanced URL Filtering dialog box.
- **Step 2** In the Long URL Support area, check the **Use Long URL** check box to enable long URLs for filtering servers.
- **Step 3** Enter the maximum URL length allowed, up to a maximum of 4 KB.
- **Step 4** Enter the memory allocated for long URLs in KB.
- **Step 5** Click **OK** to close this dialog box.

### <span id="page-7-0"></span>**Configuring Filtering Rules**

Before you can add an HTTP, HTTPS, or FTP filter rule, you must enable a URL filtering server. To enable a URL filtering server, choose **Configuration > Firewall > URL Filtering Servers**.

To configure filtering rules, perform the following steps:

- **Step 1** From the ASDM main window, choose **Configuration > Firewall > Filter Rules**.
- **Step 2** In the toolbar, click **Add** to display the types of filter rules that are available to add from the following list:
- **•** Add Filter ActiveX Rule
- **•** Add Filter Java Rule
- **•** Add Filter HTTP Rule
- **•** Add Filter HTTPS Rule
- **•** Add Filter FTP Rule
- **Step 3** If you chose Add Filter ActiveX Rule, specify the following settings:
	- **•** Click one of the following radio buttons: **Filter ActiveX** or **Do not filter ActiveX**.
	- **•** Enter the source of the traffic to which the filtering action applies. To enter the source, choose from the following options:
		- **–** Enter **any** to indicate any source address.
		- **–** Enter a hostname.
		- **–** Enter an IP address and optional network mask. You can express the netmask in CIDR or dotted decimal notation. For example, you can enter **10.1.1.0/24** or **10.1.1.0/255.255.255.0**.
		- **–** Click the ellipses to display the Browse Source dialog box. Choose a host or address from the drop-down list.
	- Enter the destination of the traffic to which the filtering action applies. To enter the source, choose from the following options:
		- **–** Enter **any** to indicate any destination address.
		- **–** Enter a hostname.
		- **–** Enter an IP address and optional network mask. You can express the netmask in CIDR or dotted decimal notation. For example, you can enter **10.1.1.0/24** or **10.1.1.0/255.255.255.0**.
		- **–** Click the ellipses to display the Browse Destination dialog box. Choose a host or address from the drop-down list.
	- **•** Identify the service of the traffic to which the filtering action applies. To identify the service, enter one of the following:
		- **–** tcp/*port*—The port number can range from 1 to 65535. Additionally, you can use the following modifiers with the TCP service:
			- !=—Not equal to. For example, !=tcp/443.
			- <—Less than. For example, <tcp/2000.
			- >—Greater than. For example, >tcp/2000.
			- —Range. For example, tcp/2000-3000.
		- **–** Enter a well-known service name, such as HTTP or FTP.
		- **–** Click the ellipses to display the Browse Service dialog box. Choose a service from the drop-down list.
	- **•** Click **OK** to close this dialog box.
	- **•** Click **Apply** to save your changes.

I

- **Step 4** If you chose Add Filter Java Rule, specify the following settings:
	- **•** Click one of the following radio buttons: **Filter Java** or **Do not filter Java**.
	- **•** Enter the source of the traffic to which the filtering action applies. To enter the source, choose from the following options:

- **–** Enter **any** to indicate any source address.
- **–** Enter a hostname.
- **–** Enter an IP address and optional network mask. You can express the netmask in CIDR or dotted decimal notation. For example, you can enter **10.1.1.0/24** or **10.1.1.0/255.255.255.0**.
- **–** Click the ellipses to display the Browse Source dialog box. Choose a host or address from the drop-down list.
- Enter the destination of the traffic to which the filtering action applies. To enter the source, choose from the following options:
	- **–** Enter **any** to indicate any destination address.
	- **–** Enter a hostname.
	- **–** Enter an IP address and optional network mask. You can express the netmask in CIDR or dotted decimal notation. For example, you can enter **10.1.1.0/24** or **10.1.1.0/255.255.255.0**.
	- **–** Click the ellipses to display the Browse Destination dialog box. Choose a host or address from the drop-down list.
- **•** Identify the service of the traffic to which the filtering action applies. To identify the service, enter one of the following:
	- **–** tcp/*port*—The port number can be from 1 to 65535. Additionally, you can use the following modifiers with the TCP service:
		- !=—Not equal to. For example, !=tcp/443.
		- <—Less than. For example, <tcp/2000.
		- >—Greater than. For example, >tcp/2000.
		- —Range. For example, tcp/2000-3000.
	- **–** Enter a well-known service name, such as HTTP or FTP.
	- **–** Click the ellipses to display the Browse Service dialog box. Choose a service from the drop-down list.
- **•** Click **OK** to close this dialog box.
- **•** Click **Apply** to save your changes.
- **Step 5** If you chose Add Filter HTTP Rule, specify the following settings:
	- **•** Click one of the following radio buttons: **Filter HTTP** or **Do not filter HTTP**.
		- Enter the source of the traffic to which the filtering action applies. To enter the source, choose from the following options:
			- **–** Enter **any** to indicate any source address.
			- **–** Enter a hostname.
			- **–** Enter an IP address and optional network mask. You can express the netmask in CIDR or dotted decimal notation. For example, you can enter **10.1.1.0/24** or **10.1.1.0/255.255.255.0**.
			- **–** Click the ellipses to display the Browse Source dialog box. Choose a host or address from the drop-down list.
		- Enter the destination of the traffic to which the filtering action applies. To enter the source, choose from the following options:
			- **–** Enter **any** to indicate any destination address.
			- **–** Enter a hostname.
- **–** Enter an IP address and optional network mask. You can express the netmask in CIDR or dotted decimal notation. For example, you can enter **10.1.1.0/24** or **10.1.1.0/255.255.255.0**.
- **–** Click the ellipses to display the Browse Destination dialog box. Choose a host or address from the drop-down list.
- **•** Identify the service of the traffic to which the filtering action applies. To identify the service, enter one of the following:
	- **–** tcp/*port*—The port number can range from 1 to 65535. Additionally, you can use the following modifiers with the TCP service:
		- !=—Not equal to. For example, !=tcp/443.
		- <—Less than. For example, <tcp/2000.
		- >—Greater than. For example, >tcp/2000.
		- —Range. For example, tcp/2000-3000.
	- **–** Enter a well-known service name, such as HTTP or FTP.
	- **–** Click the ellipses to display the Browse Service dialog box. Choose a service from the drop-down list.
- **•** Choose the action to take when the URL exceeds the specified size from the drop-down list.
- **•** Check the **Allow outbound traffic if URL server is not available check box** to connect without URL filtering being performed. When this check box is unchecked, you cannot connect to Internet websites if the URL server is unavailable.
- **•** Check the **Block users from connecting to an HTTP proxy server check box to** prevent HTTP requests made through a proxy server.
- **•** Check the **Truncate CGI parameters from URL sent to URL server** check box to have the ASA forward only the CGI script location and the script name, without any parameters, to the filtering server.
- **•** Click **OK** to close this dialog box.
- **•** Click **Apply** to save your changes.
- **Step 6** If you chose Add Filter HTTPS Rule, specify the following settings:
	- **•** Click one of the following radio buttons: **Filter HTTPS** or **Do not filter HTTPS**.
	- **•** Enter the source of the traffic to which the filtering action applies. To enter the source, choose from the following options:
		- **–** Enter **any** to indicate any source address.
		- **–** Enter a hostname.
		- **–** Enter an IP address and optional network mask. You can express the netmask in CIDR or dotted decimal notation. For example, you can enter **10.1.1.0/24** or **10.1.1.0/255.255.255.0**.
		- **–** Click the ellipses to display the Browse Source dialog box. Choose a host or address from the drop-down list.
	- Enter the destination of the traffic to which the filtering action applies. To enter the source, choose from the following options:
		- **–** Enter **any** to indicate any destination address.
		- **–** Enter a hostname.
		- **–** Enter an IP address and optional network mask. You can express the netmask in CIDR or dotted decimal notation. For example, you can enter **10.1.1.0/24** or **10.1.1.0/255.255.255.0**.

- **–** Click the ellipses to display the Browse Destination dialog box. Choose a host or address from the drop-down list.
- **•** Identify the service of the traffic to which the filtering action applies. To identify the service, enter one of the following:
	- **–** tcp/*port*—The port number can range from 1 to 65535. Additionally, you can use the following modifiers with the TCP service:
		- !=—Not equal to. For example, !=tcp/443
		- <—Less than. For example, <tcp/2000.
		- >—Greater than. For example, >tcp/2000.
		- —Range. For example, tcp/2000-3000.
	- **–** Enter a well-known service name, such as HTTP or FTP.
	- **–** Click the ellipses to display the Browse Service dialog box. Choose a service from the drop-down list.
- **•** Check the **Allow outbound traffic if URL server is not available check box** to connect without URL filtering being performed. When this check box is unchecked, you cannot connect to Internet websites if the URL server is unavailable.
- **•** Click **OK** to close this dialog box.
- **•** Click **Apply** to save your changes.
- **Step 7** If you chose Add Filter FTP Rule, specify the following settings:
	- **•** Click one of the following radio buttons: **Filter FTP** or **Do not filter FTP**.
	- **•** Enter the source of the traffic to which the filtering action applies. To enter the source, choose from the following options:
		- **–** Enter **any** to indicate any source address.
		- **–** Enter a hostname.
		- **–** Enter an IP address and optional network mask. You can express the netmask in CIDR or dotted decimal notation. For example, you can enter **10.1.1.0/24** or **10.1.1.0/255.255.255.0**.
		- **–** Click the ellipses to display the Browse Source dialog box. Choose a host or address from the drop-down list.
	- Enter the destination of the traffic to which the filtering action applies. To enter the source, choose from the following options:
		- **–** Enter **any** to indicate any destination address.
		- **–** Enter a hostname.
		- **–** Enter an IP address and optional network mask. You can express the netmask in CIDR or dotted decimal notation. For example, you can enter **10.1.1.0/24** or **10.1.1.0/255.255.255.0**.
		- **–** Click the ellipses to display the Browse Destination dialog box. Choose a host or address from the drop-down list.
	- Identify the service of the traffic to which the filtering action applies. To identify the service, enter one of the following:
		- **–** tcp/*port*—The port number can range from 1 to 65535. Additionally, you can use the following modifiers with the TCP service:
			- !=—Not equal to. For example, !=tcp/443
			- <—Less than. For example, <tcp/2000.

>—Greater than. For example, >tcp/2000.

- —Range. For example, tcp/2000-3000.

- **–** Enter a well-known service name, such as http or ftp.
- **–** Click the ellipses to display the Browse Service dialog box. Choose a service from the drop-down list.
- **•** Check the **Allow outbound traffic if URL server is not available check box** to connect without URL filtering being performed. When this check box is unchecked, you cannot connect to Internet websites if the URL server is unavailable.
- **•** Check the **Block interactive FTP sessions (block if absolute FTP path is not provided)** check box to drop FTP requests if they use a relative path name to the FTP directory.
- **•** Click **OK** to close this dialog box.
- **•** Click **Apply** to save your changes.
- **Step 8** To modify a filtering rule, select it and click **Edit** to display the Edit Filter Rule dialog box for the specified filtering rule.

**Step 9** Make the required changes, then click **OK** to close this dialog box.

**Step 10** Click **Apply** to save your changes.

### <span id="page-12-0"></span>**Filtering the Rule Table**

To find a specific rule if your rule table includes a lot of entries, you can apply a filter to the rule table to show only the rules specified by the filter. To filter the rule table, perform the following steps:

- **Step 1** Click **Find** on the toolbar to display the Filter toolbar.
- **Step 2** Choose the type of filter from the Filter drop-down list:
	- **•** Source—Displays rules based on the specified source address or hostname.
	- **•** Destination—Displays rules based on the specified destination address or hostname.
	- **•** Source or Destination—Displays rules based on the specified source or destination address or hostname.
	- **•** Service—Displays rules based on the specified service.
	- **•** Rule Type—Displays rules based on the specified rule type.
	- **•** Query—Displays rules based on a complex query composed of source, destination, service, and rule type information.
- **Step 3** For Source, Destination, Source or Destination, and Service filters, perform the following steps:
	- **a.** Enter the string to match using one of the following methods:
		- **–** Type the source, destination, or service name in the adjacent field.
		- **–** Click the ellipses to open a Browse dialog box from which you can choose existing services, IP addresses, or host names.
	- **b.** Choose the match criteria from the drop-down list. Choose **is** for exact string matches or **contains** for partial string matches.
- **Step 4** For Rule Type filters, choose the rule type from the list.

 $\mathsf I$ 

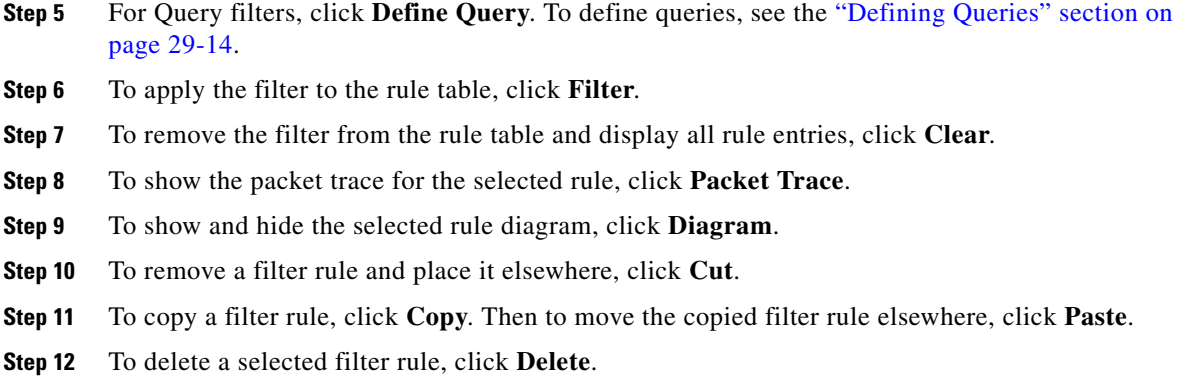

# <span id="page-13-0"></span>**Defining Queries**

To define queries, perform the following steps:

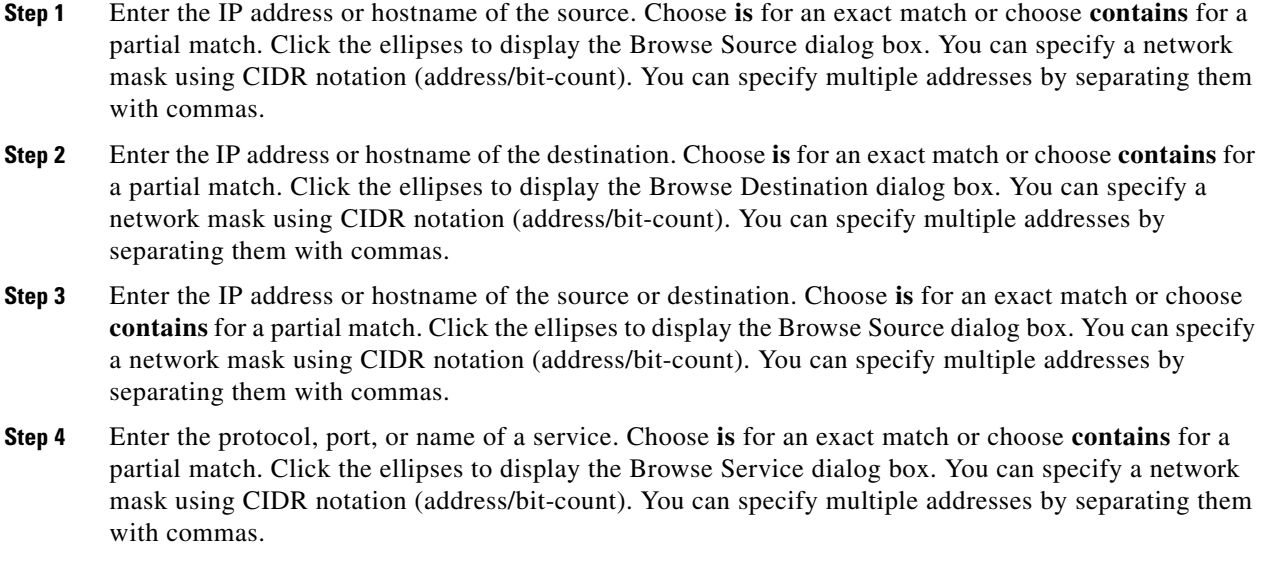

**Step 5** Choose the rule type from the drop-down list.

**Step 6** Click **OK** to close this dialog box.

After you click **OK**, the filter is immediately applied to the rule table. To remove the filter, click **Clear**.

 $\overline{\phantom{a}}$ 

# <span id="page-14-0"></span>**Feature History for URL Filtering**

[Table 29-4](#page-14-1) lists the release history for URL filtering. ASDM is backwards-compatible with multiple platform releases, so the specific ASDM release in which support was added is not listed.

<span id="page-14-1"></span>*Table 29-4 Feature History for URL Filtering*

| <b>Feature Name</b> | <b>Platform</b><br><b>Releases</b> | <b>Feature Information</b>                                      |
|---------------------|------------------------------------|-----------------------------------------------------------------|
| URL filtering       | 7.0(1)                             | Filters URLs based on an established set of filtering criteria. |

H.

 $\mathsf I$